# CLI 및 GUI 사용자 자격 증명 재설정

### 목차

### 소개

CLI 사용자 CyberVision 버전 4.1 이상 4.1 이전 버전의 경우 알려진 문제

GUI 사용자

### 소개

이 문서에서는 CyberVision Center의 CLI 및 GUI 사용자 계정에 대한 비밀번호 재설정 절차에 대해 설명합니다.

## CLI 사용자

CyberVision 버전 4.1 이상

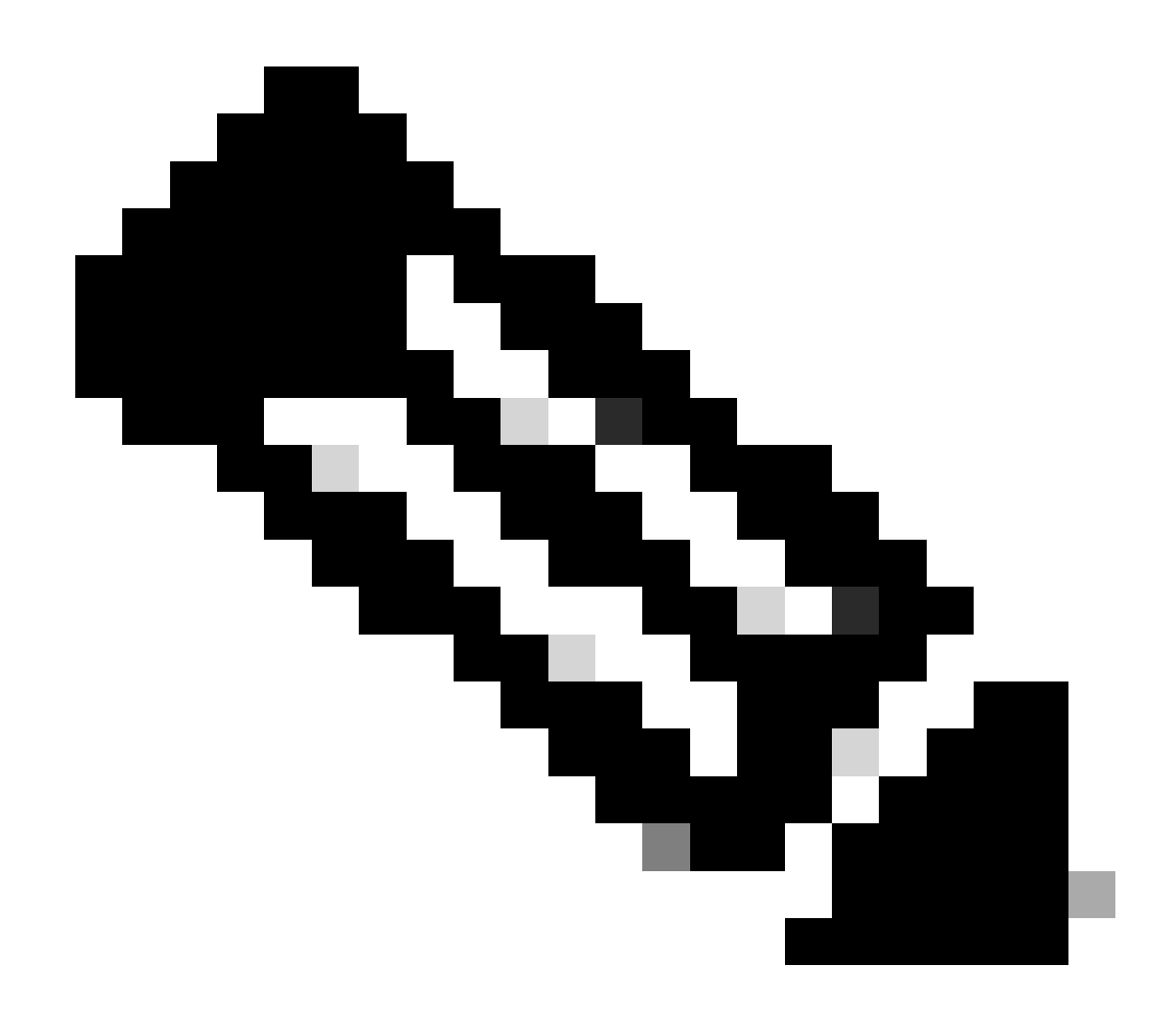

참고: cv-admin 는 기본 CLI 사용자입니다.

1. Center를 부팅하는 동안 **tab** 키를 누릅니다. 이렇게 하면 정상적인 부팅 프로세스가 중단됩니다(이러한 줄이 표시될 때 맨 처음에 **탭 키**가 눌러졌는지 확인합니다. 1초 정도 지연되더라도 센터가 정상적으로 부팅됩니다).

SYSLINUX 6.04 EDD 20190226 Copyright (C) 1994-2015 H. Peter Anvin et al Welcome to SBS boot: SBS SBS-factory boot: SBS-factory\_

2. 부츠로 **SBS-**factory를 입력합니다. 이렇게 하면 센터의 구조 모드가 시작됩니다.

3. 로그인 사용자를 root로 사용하고 비밀번호를 as로 **사용하는** 기본 구조 모드를 sentryo69! 사용합니다.

#### 4. 다음 명령을 실행하여 새 비밀번호 해시를 생성합니다.

root@rescue#echo -n "cv-admin:" > /data/etc/sbs/user-passwd.hash root@rescue#openssl passwd -6 >> /data/etc/sbs/user-passwd.hash You are prompted to modify the password at this step

5. 이제 명령을 사용하여 재부팅합니다#reboot.

6. 센터가 부팅되면 사용자 및 새 임시 비밀번호를cv-admin 사용하여 로그인합니다(4단계 참조).

7. 임시 비밀번호를 변경하려면 명령을 #sbs-passwd 실행합니다.

4.1 이전 버전의 경우

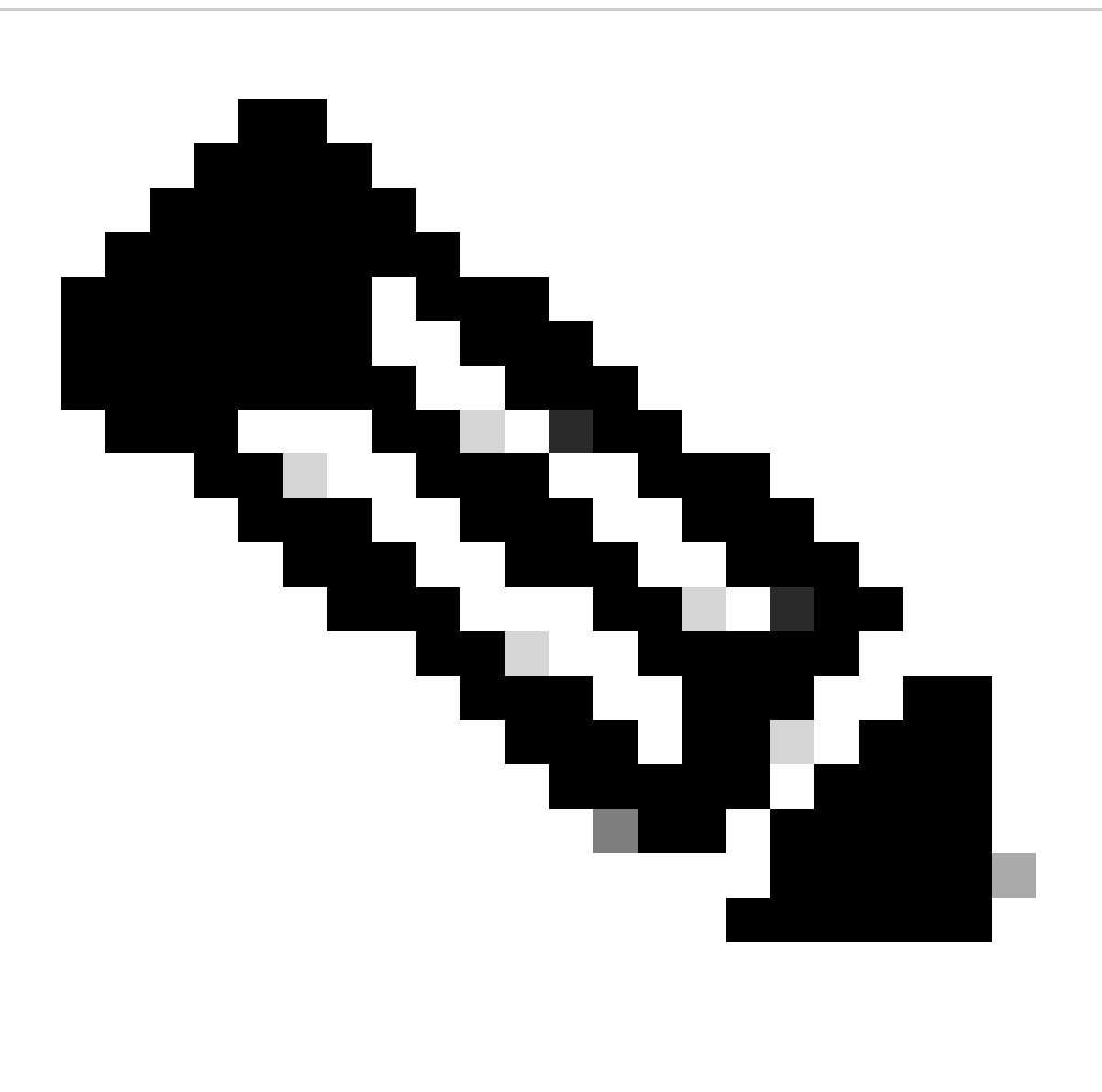

**참고**: **루트**는 기본 CLI 사용자입니다.

1. Center를 부팅하는 동안 **tab** 키를 누릅니다. 이렇게 하면 정상적인 부팅 프로세스가 중단됩니다(이러한 줄이 표시될 때 맨 처음에 **탭 키**가 눌러졌는지 확인합니다. 1초 정도 지연되더라도 센터가 정상적으로 부팅됩니다).

SYSLINUX 6.04 EDD 20190226 Copyright (C) 1994-2015 H. Peter Anvin et al Welcome to SBS boot: SBS SBS-factory boot: SBS-factory\_

2. 부츠로 **SBS-**factory를 입력합니다. 이렇게 하면 센터의 구조 모드가 시작됩니다.

3. 로그인 사용자를 root로 사용하고 비밀번호를 as로 **사용하는** 기본 구조 모드를 sentryo69! 사용합니다.

4. 다음 명령을 사용하여 비밀번호 파일을 삭제하고 재부팅합니다.

root@rescue#rm /data/etc/sbs/root-passwd.hash root@rescue#reboot

5. 센터가 부팅되면 **루트** 사용자와 기본 **비밀번호**를 사용하여 sentryo69! 로그인합니다.

6. 기본 비밀번호를 변경하려면 명령을 #sbs-passwd 실행합니다.

#### 알려진 문제

경우에 따라 사용자가 앞에서 설명한 절차를 사용하여 설정된 기본/임시 비밀번호로 로그인할 수 없습니다. 이는 암호 관련 잠금 파 일 몇 개가 손상되지 않았기 때문일 수 있습니다.

이러한 시나리오에서는 다음 해결 방법을 실행합니다.

센터를 구조 모드로 실행하고(앞에서 설명한 1~3단계로 진행), 이러한 파일을 삭제하고 센터를 재부팅합니다.

root@rescue#rm /data/etc/passwd.lock root@rescue#rm /data/etc/shadow.lock root@rescue#reboot

이제 **cv-admin**(기본 사용자) 및 새로 정의된 비밀번호로 연결할 수 있어야 합니다.

```
GUI 사용자
```

```
관리자 웹 계정이 차단되거나 잊혀진 경우:
```

```
모든 GUI 어카운트를 플러시하는 Center CLI에서 다음 명령을 실행합니다.
```
### <#root>

```
root@Center-4:~#
```
#### **sbs-db reset-users**

Users database successfully reset. You can now re-create the admin account using the GUI.

root@Center-4:~#

새 브라우저 세션에서 CyberVision GUI를 시작합니다. 사용자에게 이 화면이 표시되며 마법사는 사용자에게 새 관리자 사용자를 만 들도록 초대합니다.

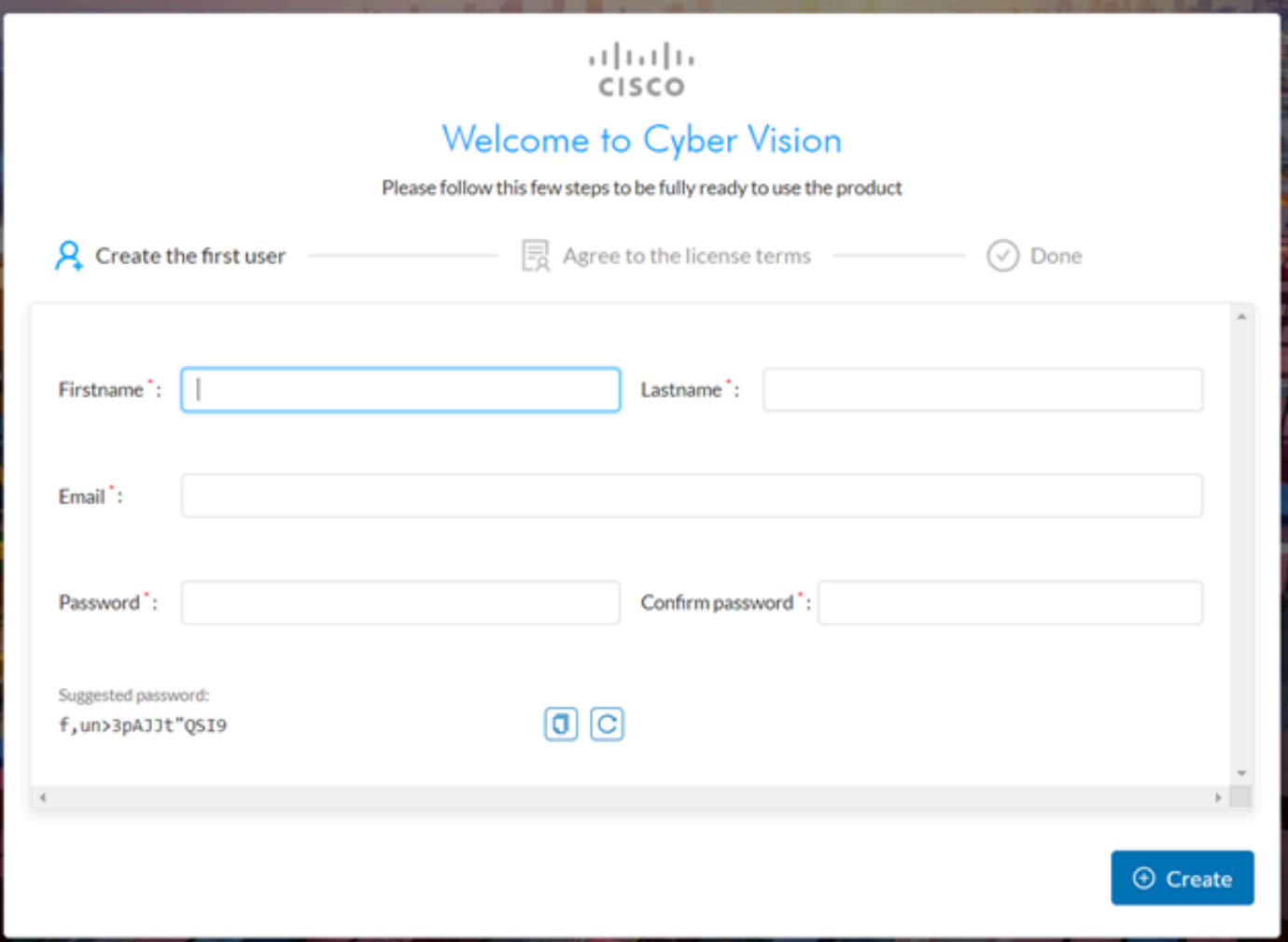

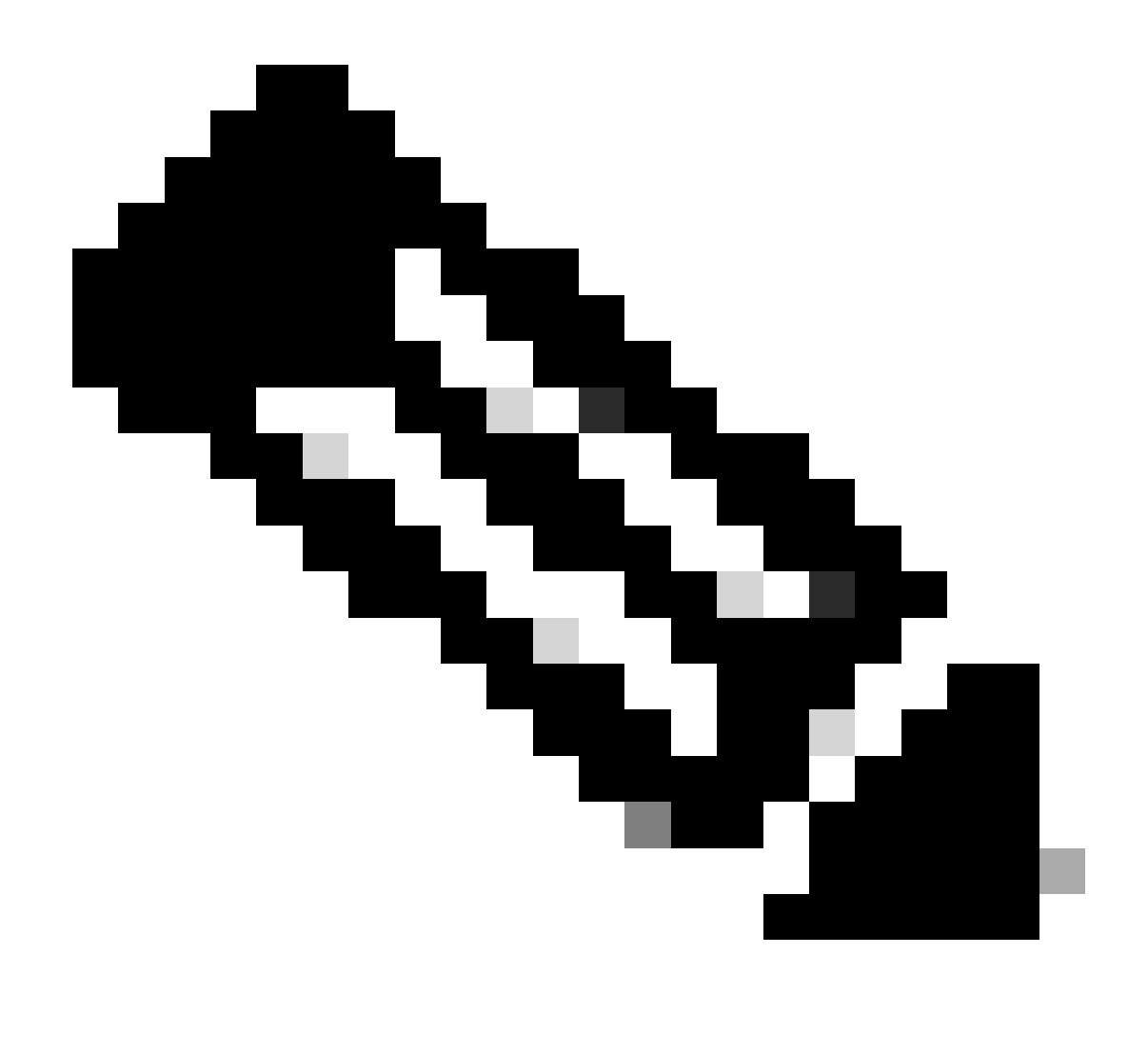

**참고**: 명령sbs-db reset-users이 실행되면 GUI에서 생성한 모든 사용자가 제거됩니다.

이 번역에 관하여

Cisco는 전 세계 사용자에게 다양한 언어로 지원 콘텐츠를 제공하기 위해 기계 번역 기술과 수작업 번역을 병행하여 이 문서를 번역했습니다. 아무리 품질이 높은 기계 번역이라도 전문 번역가의 번 역 결과물만큼 정확하지는 않습니다. Cisco Systems, Inc.는 이 같은 번역에 대해 어떠한 책임도 지지 않으며 항상 원본 영문 문서(링크 제공됨)를 참조할 것을 권장합니다.